## 振替・欠席の利用方法/各種設定方法

#### <注意事項> ・携帯やスマホ、PCからの連絡の受付は、24時間365日行うことができます。 ・携帯やスマホ、PCからの連絡は締め切り時間までにお願いします。 ※欠席連絡を行っていただくことで、振替権利が発生します。

### レッスンを欠席したい場合 【欠席連絡】

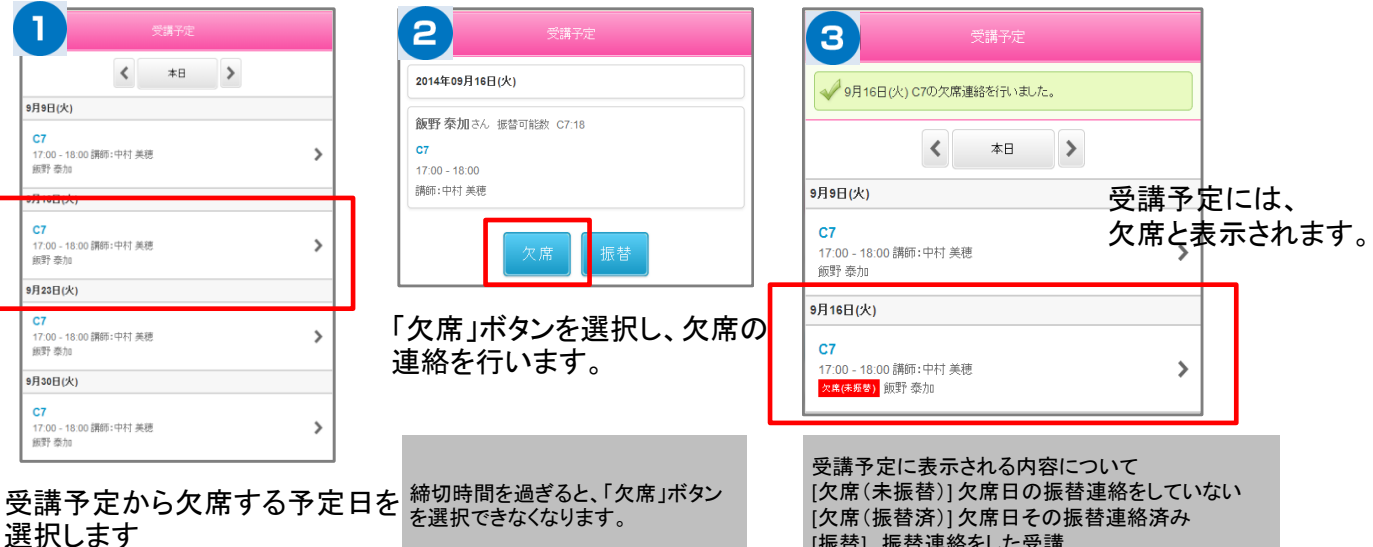

# レッスンを振替したい場合 【振替連絡】

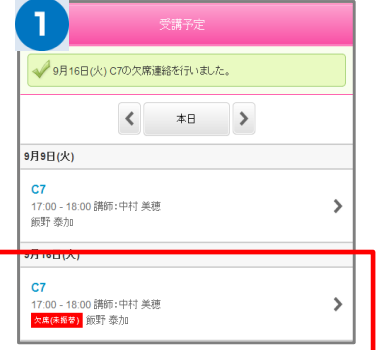

#### 受講予定から振替したい受講 (振替元)を選択します。

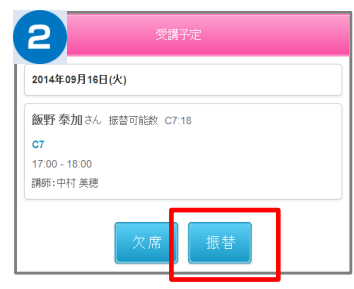

選択された受講内容が表示され るので振替ボタンを選択します

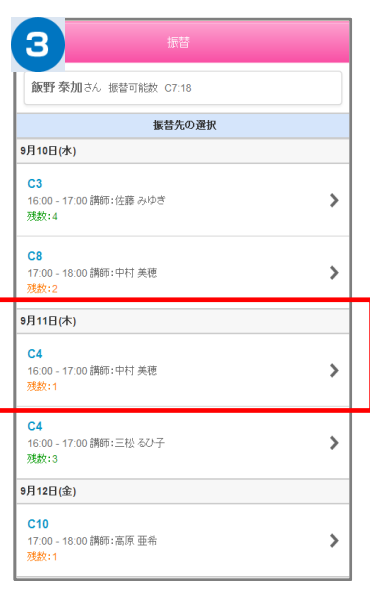

振替したい日と受講(振替先)の 一覧から、振替受講を選択しま す。

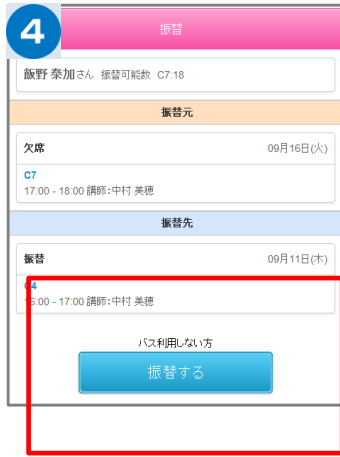

[振替] 振替連絡をした受講

振替したい受講(振替元)と、振替し たい受講(振替先)を確認し、よろし ければ振替するボタンを選択します

### マイページに利用者を増やす方法

**※メイン利用者登録後、他の利用者様が登録用紙のQRコードにアクセスしますと、上書き登録となってしまいますので、ご注意下さい。 マイページの利用者を増やしていただくことで、ご登録いただいた方が「欠席連絡や振替連絡」を行えるようになります。 (例)お母様がマイページ登録。その後、お母様がお父様を招待しご登録いただくと、お母様もお父様もマイページが利用できます。**

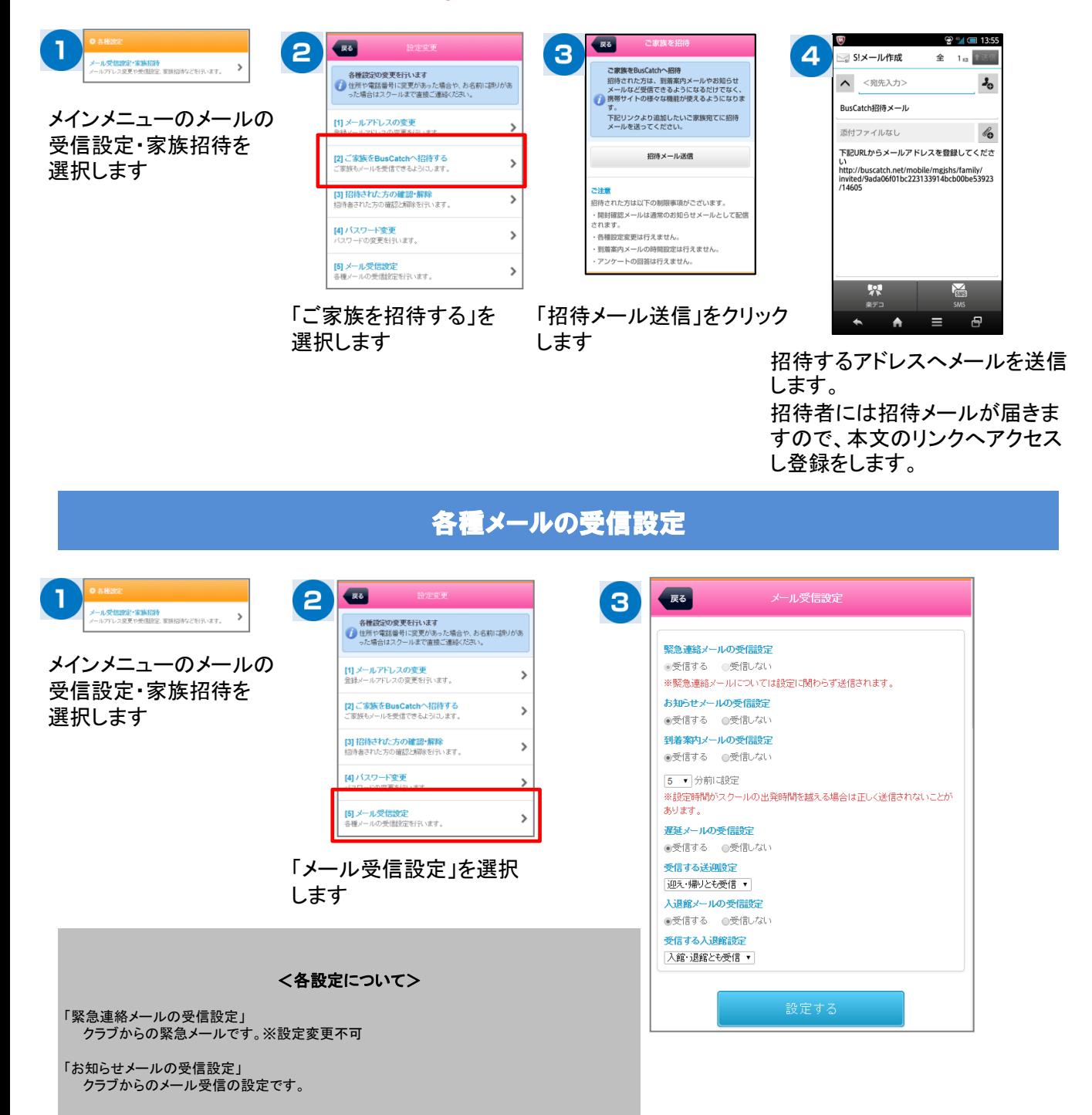